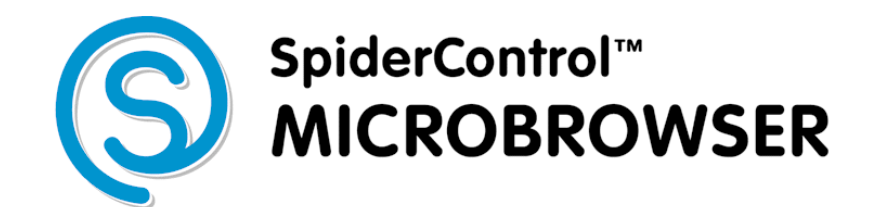

# **Embedded Edition** *LPC4357*

tci-Artikel-Nr.: 15693

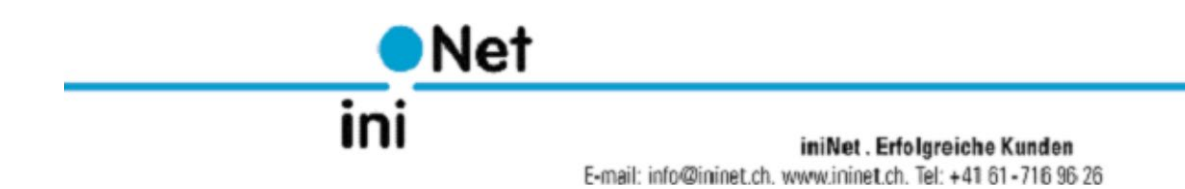

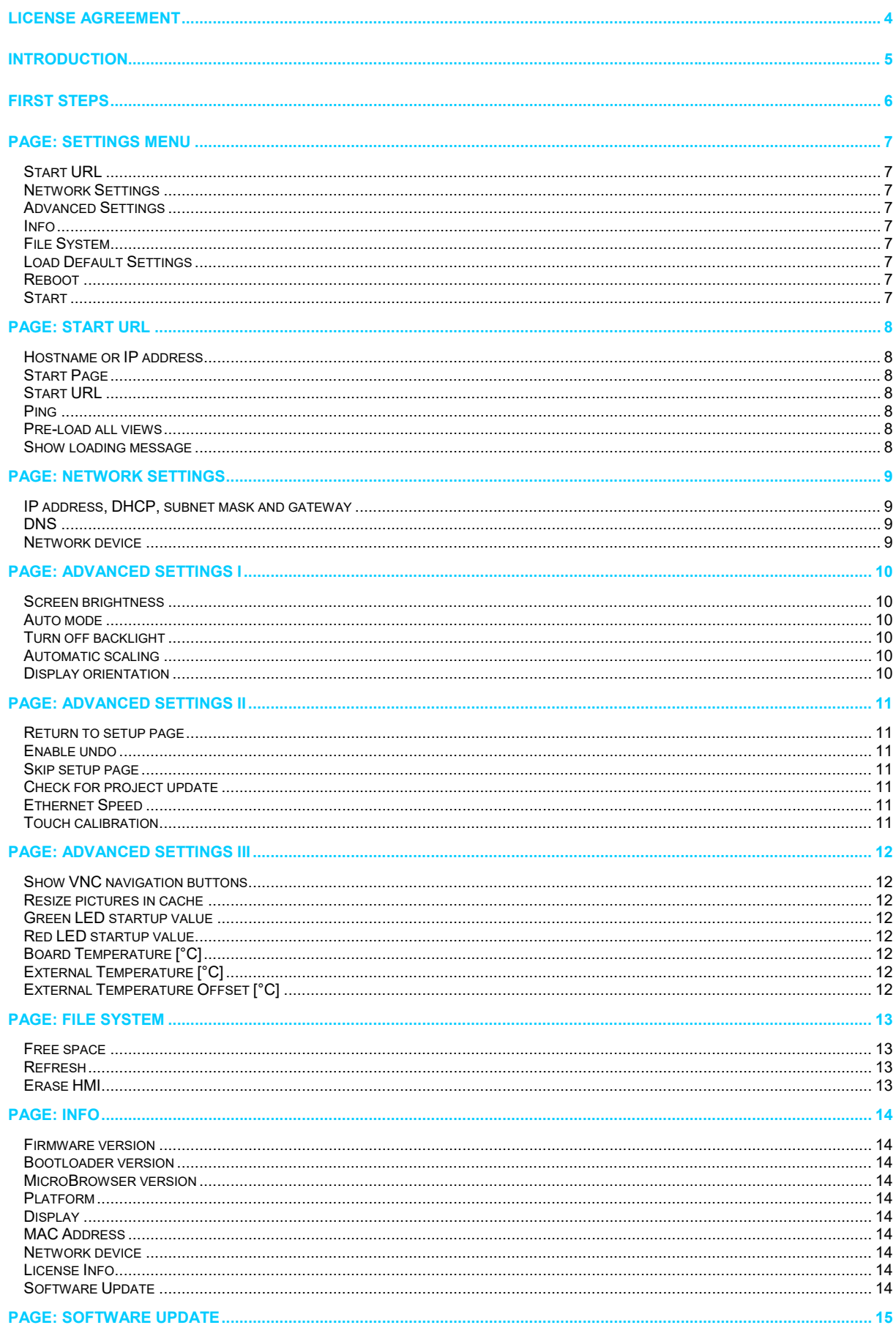

# **Contents**

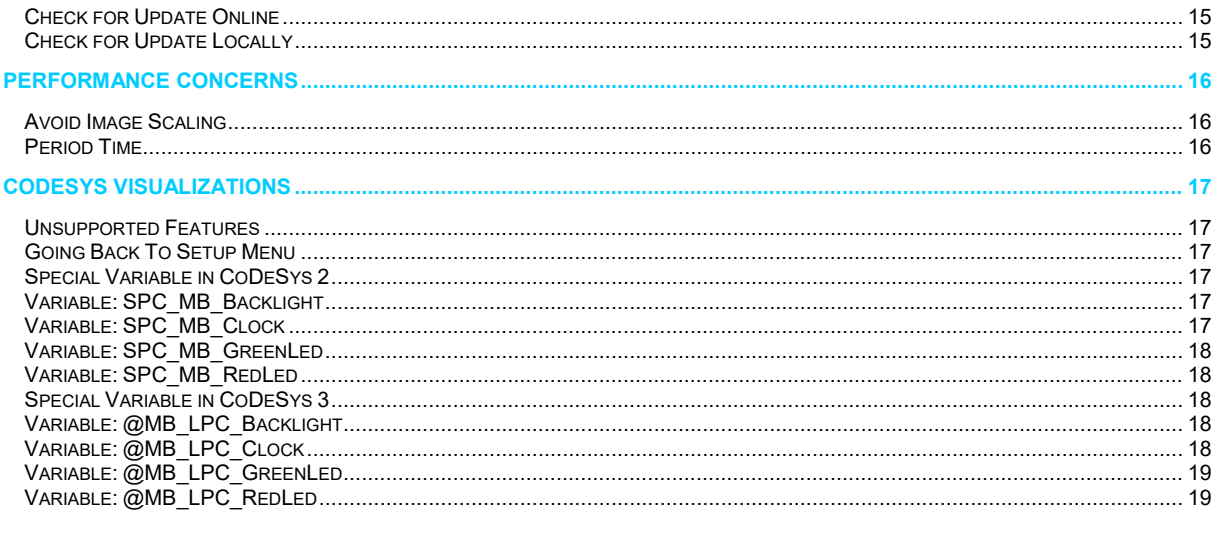

## **License Agreement**

READ THE TERMS OF THIS AGREEMENT AND ANY PROVIDED SUPPLEMENTAL LICENSE TERMS (COLLECTIVELY "AGREEMENT") CAREFULLY BEFORE OPENING THE SOFTWARE MEDIA PACKAGE. BY OPENING THE SOFTWARE MEDIA PACKAGE, YOU AGREE TO THE TERMS OF THIS AGREEMENT. IF YOU DO NOT AGREE TO ALL THESE TERMS, PROMPTLY RETURN THE UNUSED SOFTWARE TO YOUR PLACE OF PURCHASE.

#### 1. LICENSE TO USE

ININET GRANTS YOU A NON-EXCLUSIVE AND NON-TRANSFERABLE LICENSE LIMITED TO THE INTERNAL USE OF THE ACCOMPANYING SOFTWARE AND DOCUMENTATION AND ANY ERROR CORRECTIONS PROVIDED BY ININET SOLUTIONS GMBH (COLLECTIVELY "SOFTWARE").

#### 2. GOVERNING LAW

THIS AGREEMENT SHALL BE GOVERNED BY THE LAWS OF KANTON BASELLAND, SWITZERLAND.

#### 3. DISCLAIMER OF WARRANTY

THIS SOFTWARE AND THE ACCOMPANYING FILES ARE SOLD "AS IS" AND WITHOUT WARRANTIES AS TO PERFORMANCE OR MERCHANTABILITY OR ANY OTHER WARRANTIES WHETHER EXPRESSED OR IMPLIED. BECAUSE OF THE VARIOUS HARDWARE AND SOFTWARE ENVIRONMENTS INTO WHICH ININET SOLUTIONS MAY BE PUT, NO WARRANTY OF FITNESS FOR A PARTICULAR PURPOSE IS OFFERED. GOOD DATA PROCESSING PROCEDURE DICTATES THAT ANY PROGRAM BE THOROUGHLY TESTED WITH NON-CRITICAL DATA BEFORE RELYING ON IT. THE USER MUST ASSUME THE ENTIRE RISK OF USING THE PROGRAM. ANY LIABILITY OF THE SELLER WILL BE LIMITED EXCLUSIVELY TO PRODUCT REPLACEMENT OR REFUND OF PURCHASE PRICE.

#### 4. RESTRICTIONS

SOFTWARE IS CONFIDENTIAL AND COPYRIGHT. THE TITLE OF ANY SOFTWARE AND ALL ASSOCIATED<br>INTELLECTUAL PROPERTY RIGHTS ARE RETAINED BY ININET SOLUTIONS GMBH AND/OR ITS LICENSORS - YOU INTELLECTUAL PROPERTY RIGHTS ARE RETAINED BY ININET SOLUTIONS GMBH AND/OR ITS LICENSORS. YOU MAY NOT MAKE COPIES OF SOFTWARE OTHER THAN A SINGLE COPY OF SOFTWARE FOR ARCHIVAL PURPOSES. MAY NOT MODIFY, DECOMPILE, AND REVERSE ENGINEER SOFTWARE. SOFTWARE IS NOT DESIGNED OR LICENSED FOR USE IN ON-LINE CONTROL OF AIRCRAFT, AIR TRAFFIC, AIRCRAFT NAVIGATION OR AIRCRAFT COMMUNICATIONS; OR IN THE DESIGN, CONSTRUCTION, OPERATION OR MAINTENANCE OF ANY NUCLEAR FACILITY. YOU WARRANT THAT YOU WILL NOT USE SOFTWARE FOR THESE PURPOSES.

#### 5. LIMITATION OF LIABILITY

TO THE EXTENT NOT PROHIBITED BY LAW, IN NO EVENT WILL ININET SOLUTIONS GMBH OR ITS LICENSORS BE LIABLE FOR ANY LOST REVENUE, PROFIT OR DATA, OR FOR SPECIAL, INDIRECT, CONSEQUENTIAL, INCIDENTAL OR PUNITIVE DAMAGES, HOWEVER CAUSED REGARDLESS OF THE THEORY OF LIABILITY, ARISING OUT OF OR RELATED TO THE USE OF OR INABILITY TO USE SOFTWARE, EVEN IF ININET SOLUTIONS GMBH HAS BEEN ADVISED OF THE POSSIBILITY OF SUCH DAMAGES.

IN NO EVENT WILL ININET SOLUTIONS GMBH'S LIABILITY TO YOU, WHETHER IN CONTRACT, TORT (INCLUDING NEGLIGENCE), OR OTHERWISE, EXCEED THE AMOUNT PAID BY YOU FOR SOFTWARE UNDER THIS AGREEMENT. THE FOREGOING LIMITATIONS WILL APPLY EVEN IF THE ABOVE STATED WARRANTY FAILS ITS ESSENTIAL PURPOSE.

#### 6. TERMINATION

THIS AGREEMENT IS EFFECTIVE UNTIL TERMINATED. YOU MAY TERMINATE THIS AGREEMENT AT ANY TIME BY DESTROYING ALL COPIES OF SOFTWARE. THIS AGREEMENT WILL TERMINATE IMMEDIATELY WITHOUT NOTICE FROM ININET SOLUTIONS GMBH IF YOU FAIL TO COMPLY WITH ANY PROVISION OF THIS AGREEMENT. UPON TERMINATION, YOU MUST DESTROY ALL COPIES OF SOFTWARE.

Java is a registered trademark of Sun Microsystems Inc. Solaris is a registered trademark of Sun Microsystems Inc. Windows NT/95/98/ME/2000/XP and WinCE are registered trademarks of Microsoft Inc. Mac OS is a registered trademark of Apple Inc. OS/2 is a registered trademark of IBM Inc. Pentium is a registered trademark by Intel Inc.

## **Introduction**

This manual applies to the embedded version of the MicroBrowser running on LPC4357 controller.

The SpiderControlTM MicroBrowser is able to run Web-HMI's that are directly loaded from an embedded Web-server on a PLC or another controller device.

The MicroBrowser is compatible with projects designed with the SpiderControl<sup>™</sup> editor, a compatible OEM version of the SpiderControl<sup>™</sup> editor or with CoDeSys WebVisu 2.x and CoDeSys 3.x. This device can also be configured as a VNC client.

## **First Steps**

Right after the device is powered on a view appears to calibrate the touch-screen. Press the screen to start the touch-screen calibration routine. This option is shown first and makes sure that this feature can be selected even if the calibration is completely odd.

If the calibration routine was started by mistake don't press anything. The routine will stop after 10 seconds automatically.

Next the Ethernet adapter is initialized.

Shortly after the next view appears:

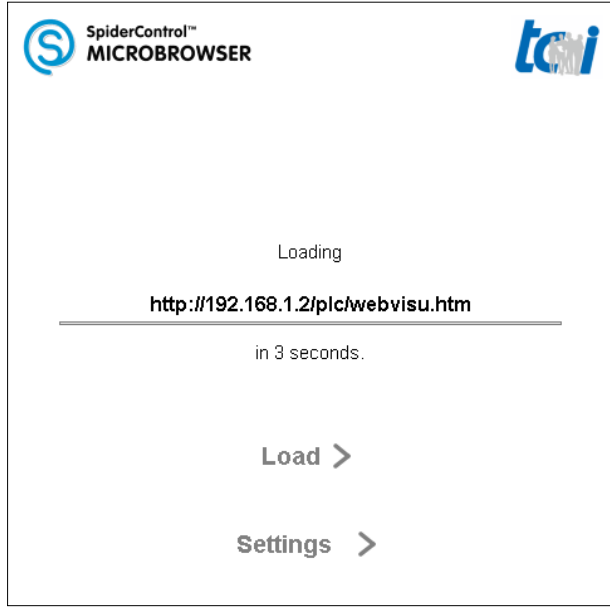

Press on 'Settings' to access the configuration menu of the panel.

Press on the URL to directly go to the configuration page of the PLC's URL.

If no action is taken, the panel will automatically continue by loading the URL that has been previously configured. If this URL cannot be found, this page will be shown again and the system will try to reconnect again.

Press 'Load' to directly load the URL without waiting for the timeout.

If you don't see this page than the option Skip setup page under Settings/Advanced Settings/ may be enabled. Try to unplug the Ethernet cable and restart the device.

## **Page: Settings Menu**

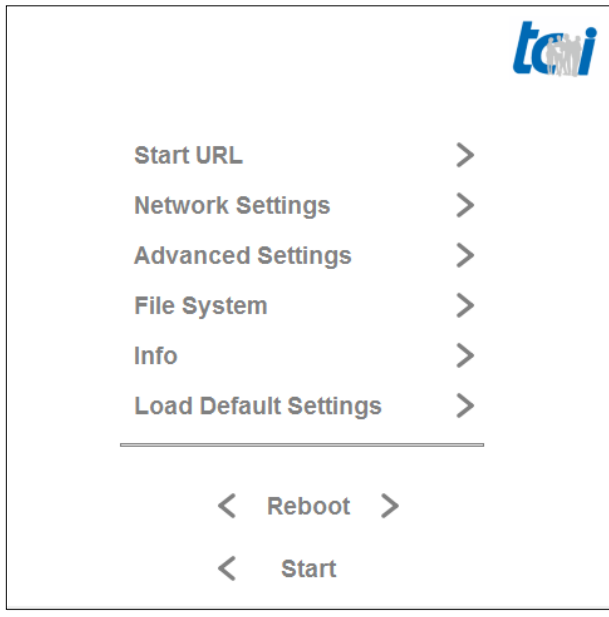

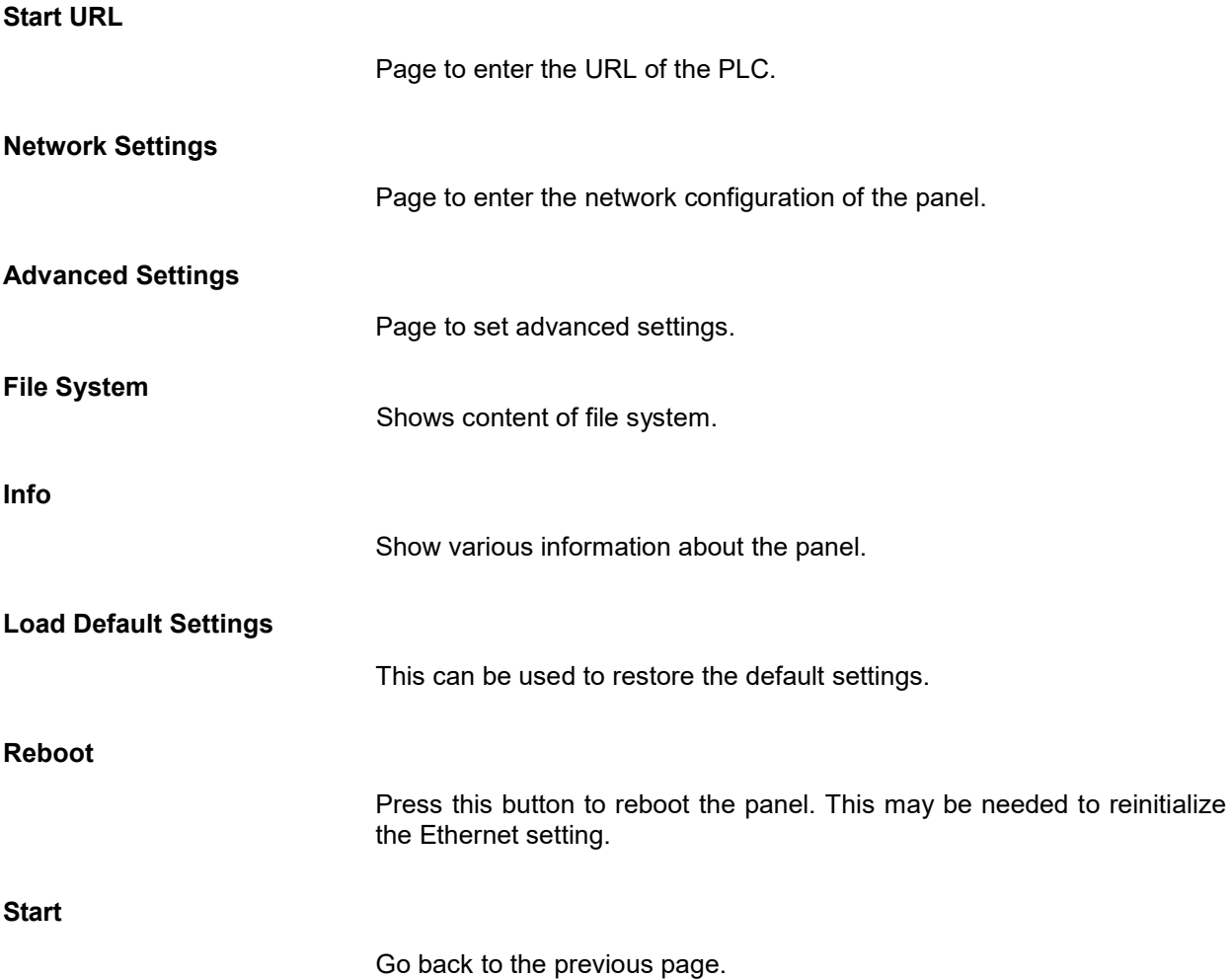

## **Page: Start URL**

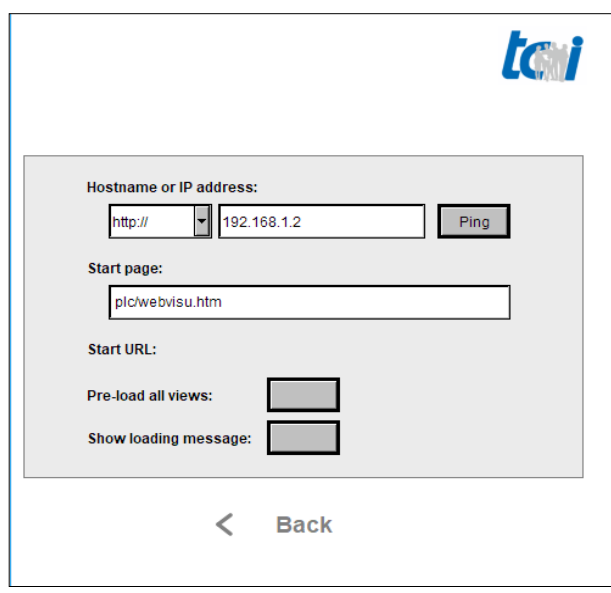

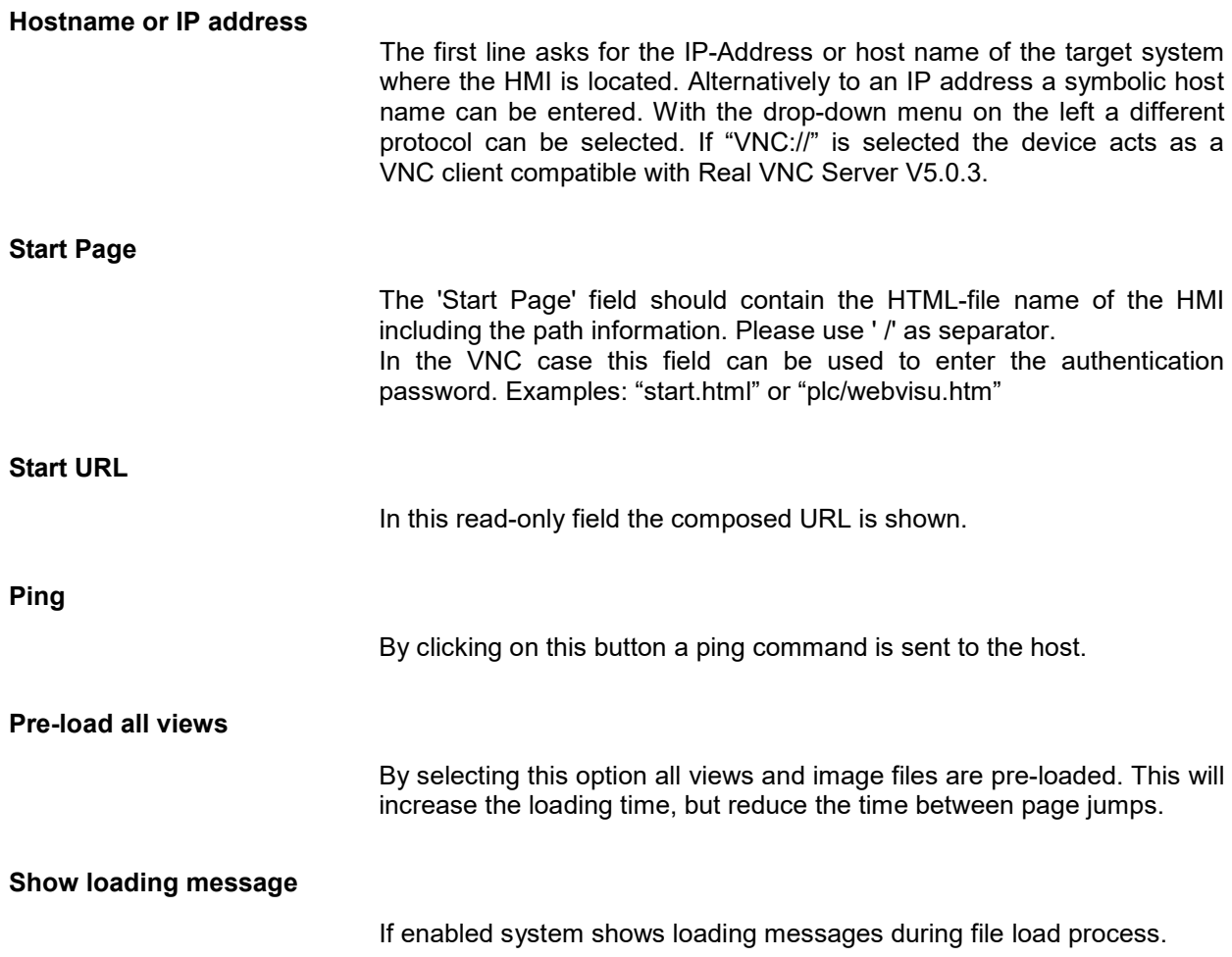

## **Page: Network Settings**

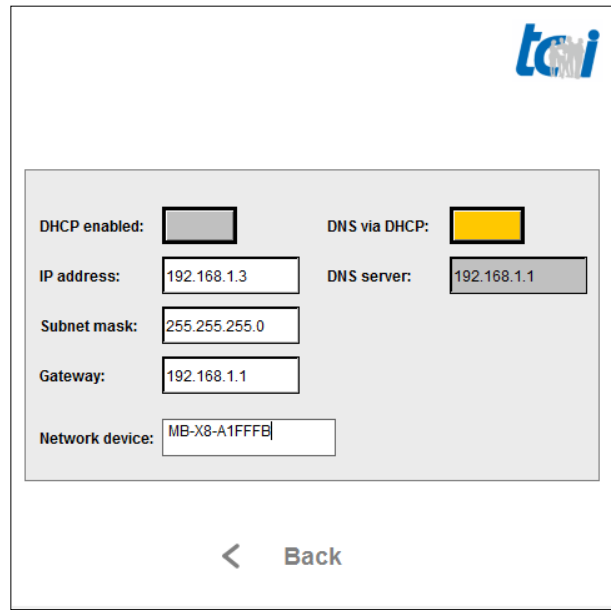

## **IP address, DHCP, subnet mask and gateway**

Choose whether the IP address of the panel should be static or dynamic. For static (DHCP disabled) enter the desired IP address, subnet mask and, optionally, a gateway in the corresponding field.

**DNS**

Enable 'DNS via DHCP' if there is a DHCP server in your network, that tells the address of the DNS server. Disable it if you have a DNS server but no DHCP server. In this case enter the address in the 'DNS server' field.

**Network device**

This field contains the network name which helps to identify the device in network.

## **Page: Advanced Settings I**

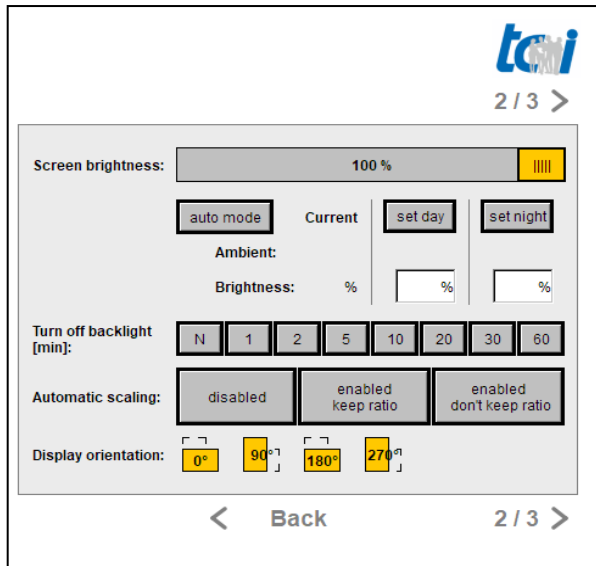

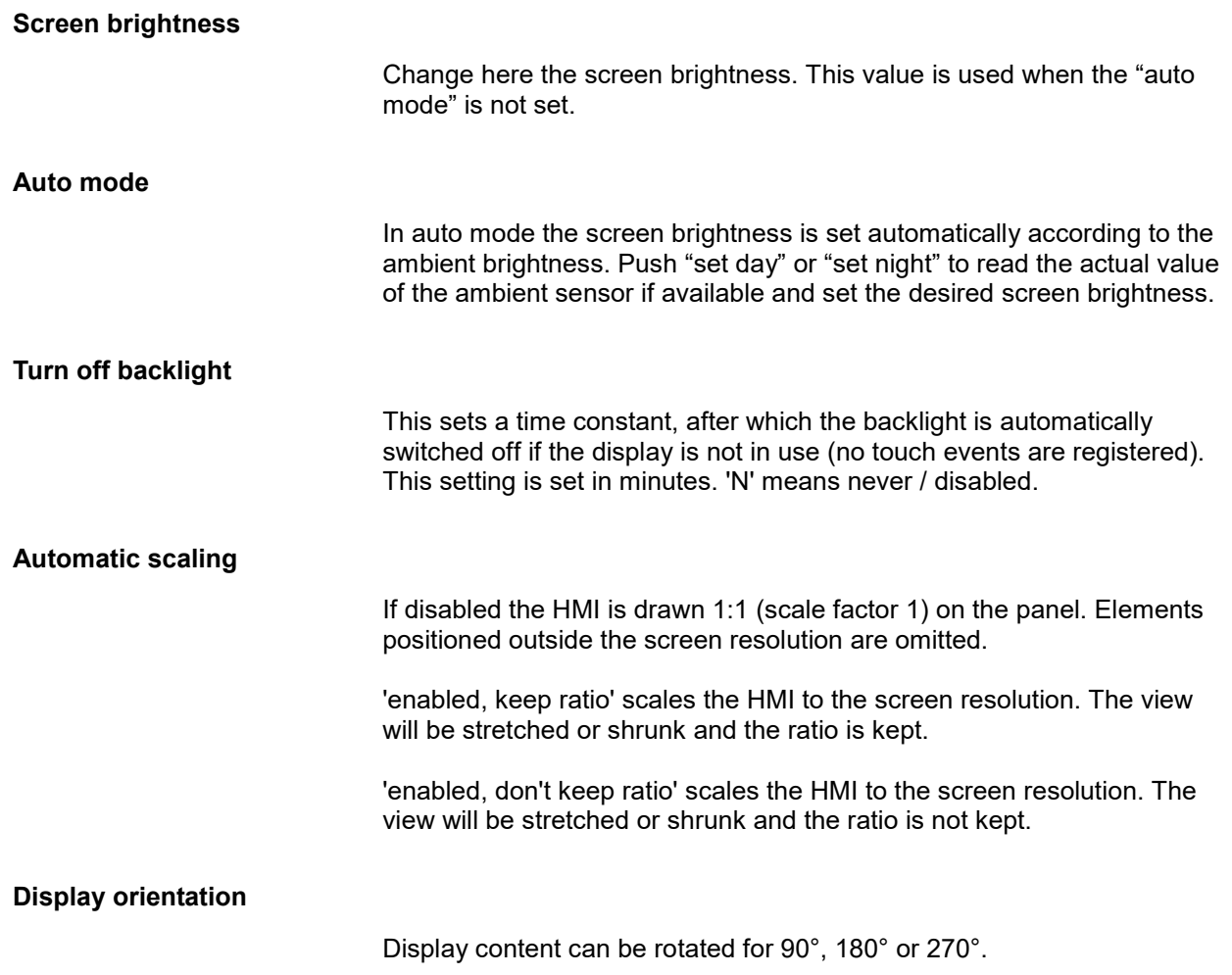

## **TGW**  $3/3$  $< 1/3$ **Return to setup**  $10<sup>1</sup>$ page after touching<br>screen for [s]:  $\overline{N}$ Enable undo: Skip setup page: Check for project<br>update [min]: 10 ٩ñ 60 100 Mbit<br>Full-Dupl. 100Mbit<br>Half-Dupl 10 Mbit<br>Full-Dupl 10 Mbit<br>Half-Dupl. **Ethernet speed:** read-only Show analysis info: **Touch calibration:** start  $\lt$  $< 1/3$ **Back**  $3/3$  > **Return to setup page** If enabled, when touching the screen for the given value the panel jumps back to the setup menu. This setting is set in seconds. 'N' means never / disabled. **Enable undo** If disabled, the actions defined on an element are always executed, even if the touch (mouse UP event) is released outside this element. If enabled, the actions of an element are only executed, if the touch (mouse UP event) is released inside this element. **Skip setup page** Enable this option if you want to skip the setup page. If neither the HMI nor the settings gives you the possibility to return to the setup page, unplug the Ethernet cable and restart the device. **Check for project update** The panel is able to check, whether a HMI has been updated. In this case the HMI is re-loaded automatically. This sets the interval between the checks. The time must be at least as long as the time needed to upload the whole project. This setting is set in minutes. 'N' means never / disabled. **Ethernet Speed** Shows the Ethernet speed. **Touch calibration** Press this button to start the calibration routine of the touch-screen.

## **Page: Advanced Settings II**

## **Page: Advanced Settings III**

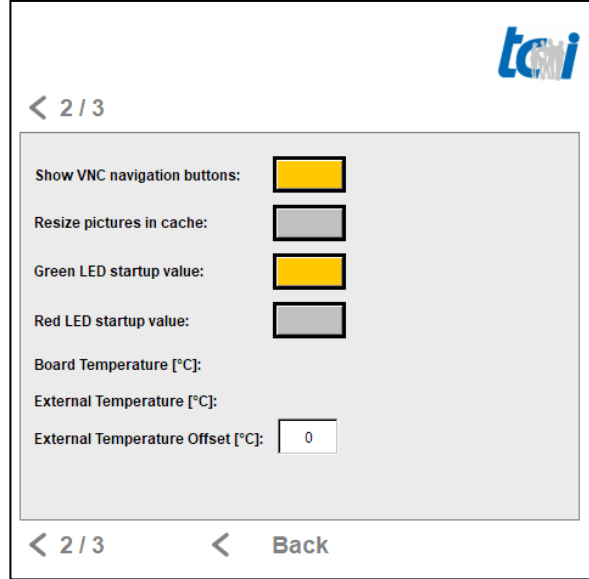

## **Show VNC navigation buttons**

If enabled system shows navigation options pen and shift buttons in VNC window.

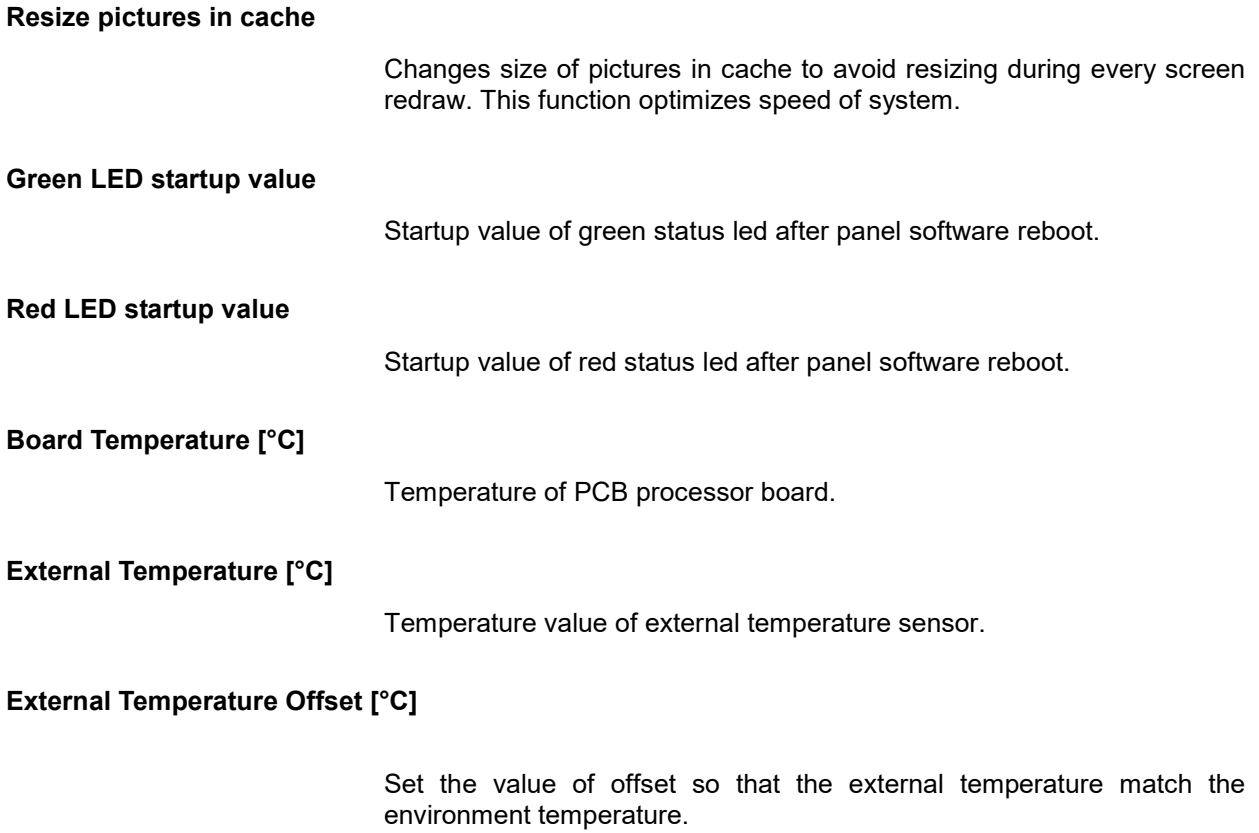

## **Page: File System**

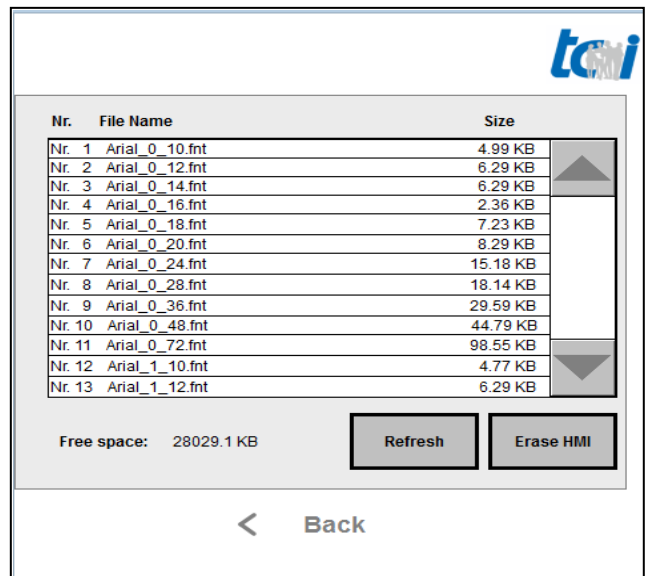

## **Free space**

Shows free space of internal flash memory.

**Refresh**

Updates flash file system information.

**Erase HMI**

Deletes HMI files from internal flash memory file system.

## **Page: Info**

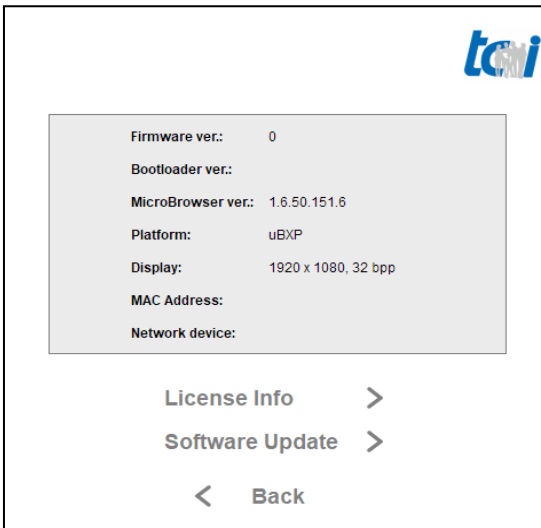

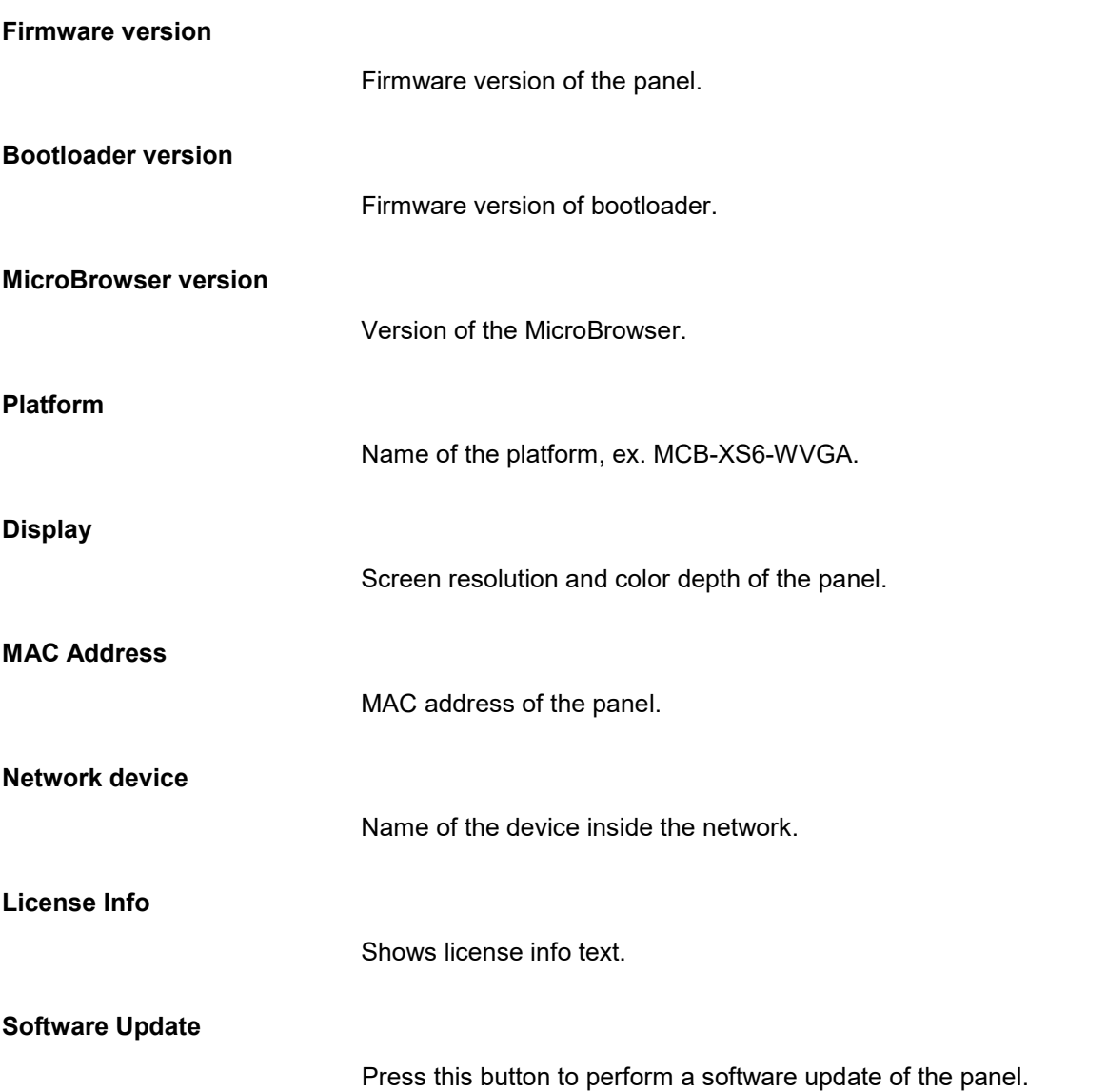

## **Page: Software Update**

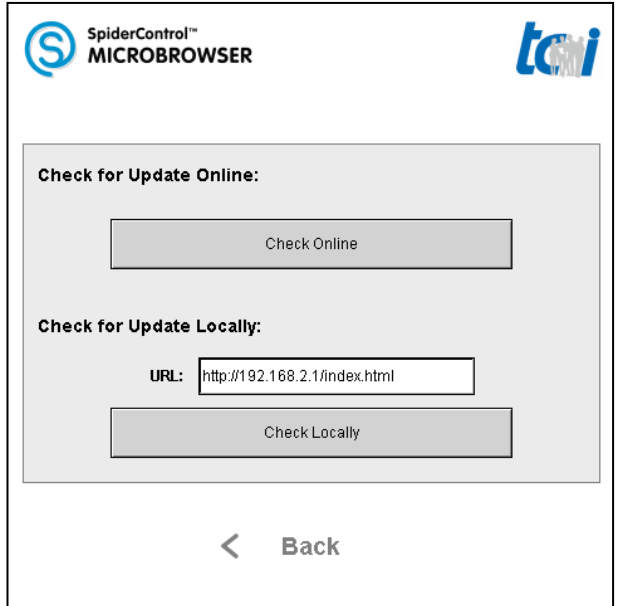

**Check for Update Online**

The panel will look on the internet if a new firmware is available.

**Requirements:** The panel is connected to the internet and a DNS server is configured.

**Check for Update Locally**

The panel will look on a specified host if a new firmware is available.

The latest firmware and the instruction can be found here: <http://www.ininet.ch/public/MicroBrowser/Amena/index.html>

**Requirements:** The host is running and contains the needed files.

## **Performance Concerns**

In the chapter you will find some hints and tricks to achieve the best performance on the embedded device.

## **Avoid Image Scaling**

Image scaling can be time-consuming on embedded devices. Try to avoid it.

This can be achieved by following these points:

- Disable the automatic scaling in the advanced settings.
- Prepare your images in such a way that a scaling is not necessary, i.e. adapt the image size in an image editor.
- For SpiderControl: disable the image property "Adjust Image".
- For CoDeSys: set the image frame style to "fixed".

## **Period Time**

The period time can affect the usability of the device. If the device needs more time for a cycle than the set period, the time for touch-handling can be very short. In this case consider incrementing the period time.

For SpiderControl: see "Project Setting" > "Period" For CoDeSys: see "webvisu.htm" > "UPDATETIME"

## **CoDeSys Visualizations**

## **Unsupported Features**

The MicroBrowser supports visualizations designed with CoDeSys 2.x.

The following elements are NOT supported:

- Font styles underline and strikethrough
- Frame style other than solid
- Tooltip-display
- Keyboard shortcuts
- Run external program
- Watchlists / Receipts

### **Going Back To Setup Menu**

There is a possibility to configure a button to go back to the setup page. To do so, configure a button with the intern command: "INTERN EXITPROGRAM" (in the tab "input->Execute program").

#### **Special Variable in CoDeSys 2**

The following variables can be defined in CoDeSys 2 to enable specific functions on the panel. They all begin with the prefix "SPC\_MB\_".

These variables must appear in a view in any way. For example in a rectangle element in the textdisplay-variable field. This element can be hidden. The best way is to insert these elements in the start view, mostly PLC\_VISU.

A demo project showing the use of these variables is available at [http://ininet.ch/public/MicroBrowser/Amena/index.html.](http://ininet.ch/public/MicroBrowser/Amena/index.html)

#### **Variable: SPC\_MB\_Backlight**

With the variable "SPC\_MB\_Backlight", it is possible to control the backlight of the embedded device.

CoDeSys definition: SPC\_MB\_Backlight:BOOL;

Variable value:

- 0: the device behaves as normal, i.e. it switches the backlight off after a given timeout.
- 1: the backlight stays permanently on.

#### **Variable: SPC\_MB\_Clock**

The panel doesn't have an internal clock. By defining the variable "SPC\_MB\_Clock", it is possible to set the time and date of the panel. This can be used for trend elements.

CoDeSys definition: SPC\_MB\_Clock:DT;

Variable value:

## **Variable: SPC\_MB\_GreenLed**

With the variable "SPC MB GreenLed", it is possible to control the green status led of the embedded device.

CoDeSys definition: SPC\_MB\_GreenLed:BOOL;

Variable value:

- 0: disable the green led
- 1: enable the green led

### **Variable: SPC\_MB\_RedLed**

With the variable "SPC\_MB\_RedLed", it is possible to control the red status led of the embedded device.

CoDeSys definition: SPC\_MB\_RedLed:BOOL;

Variable value:

- 0: disable the red led
- 1: enable the red led

### **Special Variable in CoDeSys 3**

The following variables can be set in CoDeSys 3 to enable specific functions on the panel. You need to write a special command in a text field on webvisu. It is possible to use e.g. white text on white background to hide this message.

You need to display following string @@"Variable-Name"="Variable-Value" where Variable-Name is the name of variable and Variable-Value is value of variable.

### **Variable: @MB\_LPC\_Backlight**

With the variable "@MB\_LPC\_Backlight", it is possible to control the backlight of the embedded device.

Example display text in CoDeSys 3: @@"@MB\_LPC\_Backlight"="1"

Variable value:

- 0: the device behaves as normal, i.e. it switches the backlight off after a given timeout.
- 1: the backlight stays permanently on.

### **Variable: @MB\_LPC\_Clock**

The panel doesn't have an internal clock. By defining the variable "@MB\_LPC\_Clock", it is possible to set the time and date of the panel. This can be used for trend elements.

Write text in CoDeSys 3: @@"@MB\_LPC\_Clock"="1514764800"

Variable value:

The PLC application is responsible to periodically write the current time (Unix Timestamp) in this variable.

## **Variable: @MB\_LPC\_GreenLed**

With the variable "@MB\_LPC\_GreenLed", it is possible to control the green status led of the embedded device.

Example display text in CoDeSys 3: @@"@MB\_LPC\_GreenLed"="1"

Variable value:

- 0: disable the green led
- 1: enable the green led

## **Variable: @MB\_LPC\_RedLed**

With the variable "SPC\_MB\_RedLed", it is possible to control the red status led of the embedded device.

Example display text in CoDeSys 3: @@"@MB\_LPC\_RedLed"="1"

Variable value:

- 0: disable the red led
- 1: enable the red led